## 【オンライン決済での予約方法】

予約システムにログインした後、対象の施設の区分を選択します。

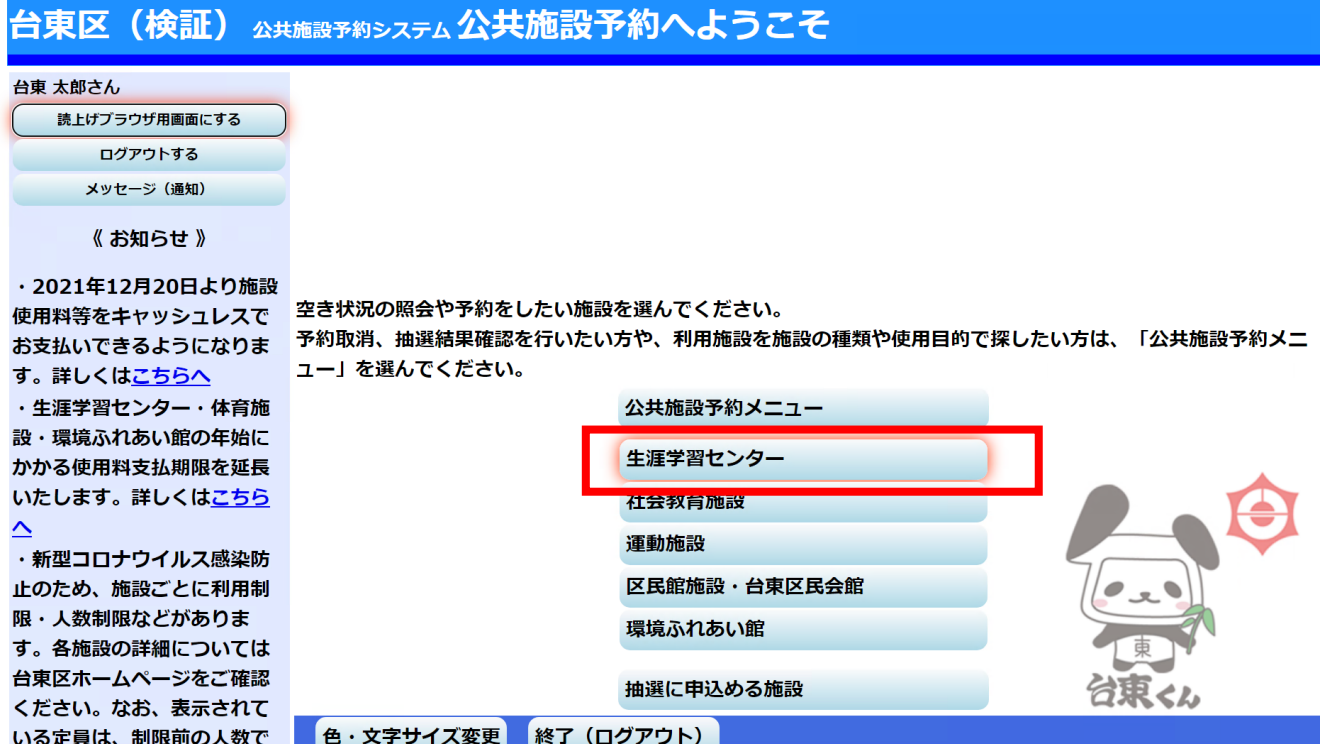

改めて施設を選択する画面が出ますので、予約したい施設を選び、「次へ」を押します。

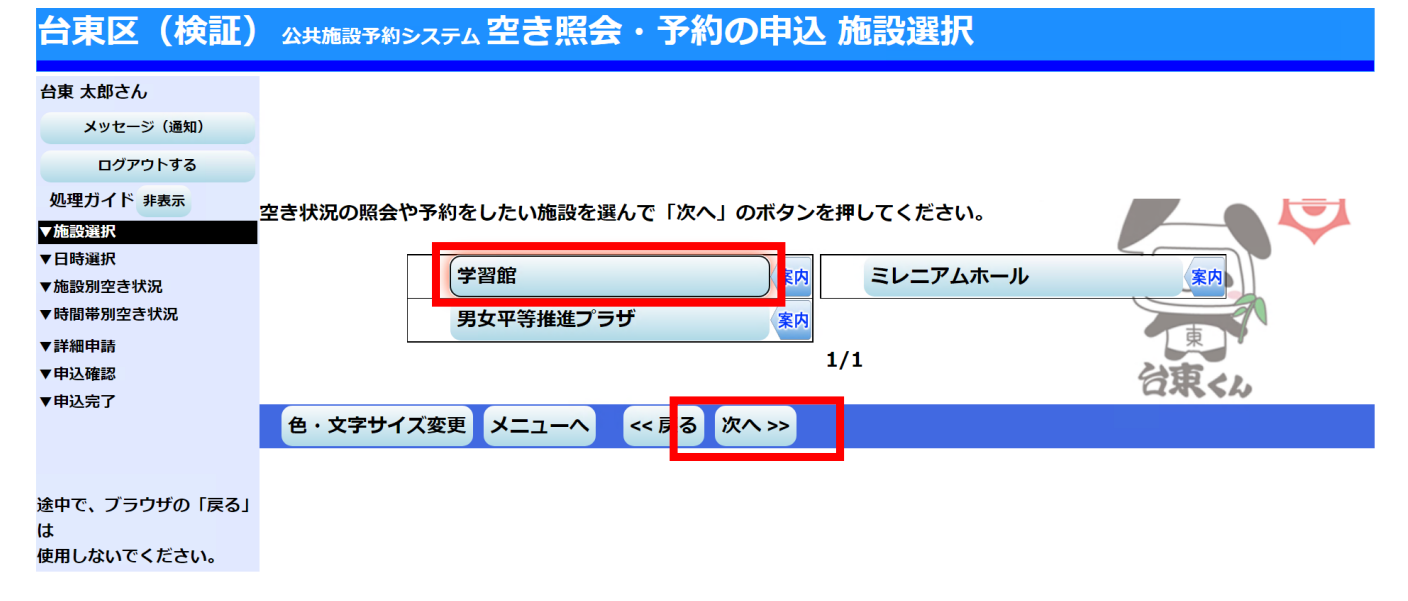

カレンダー画面が表示されますので、予約したい期間を入力し、「次へ」を押します。

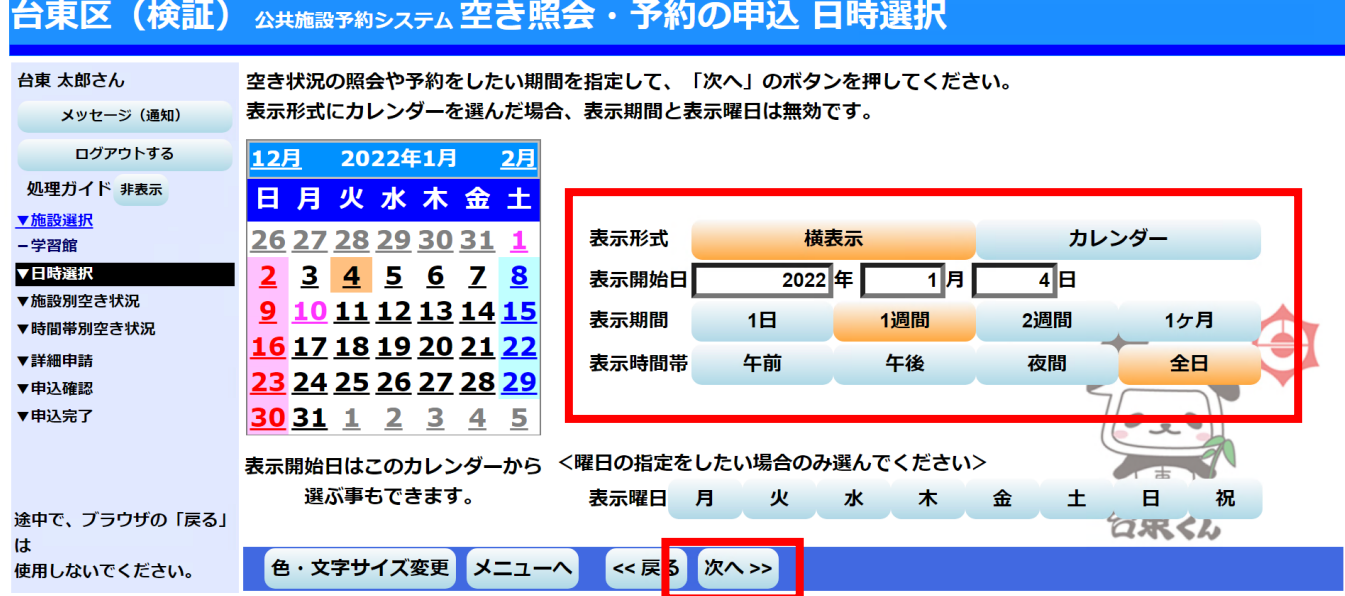

部屋毎の予約一覧表が表示されますので、予約したい日にち・部屋を選び、「次へ」を押します。

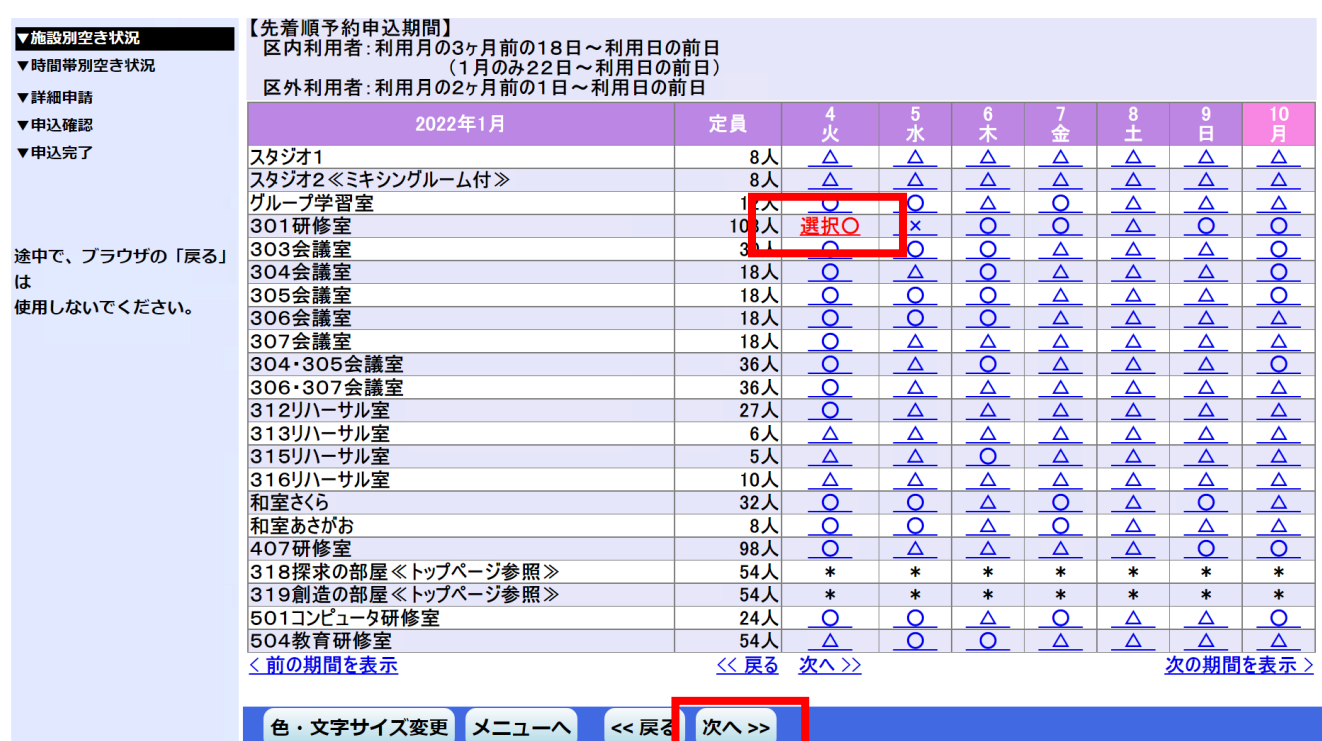

⑤ 選んだ部屋の予約可能な時間帯が表示されますので、予約したい時間を選択し、「次へ」を押します。

台東区 (検証) 公共施設予約システム空き照会・予約の申込 時間帯別空き状況

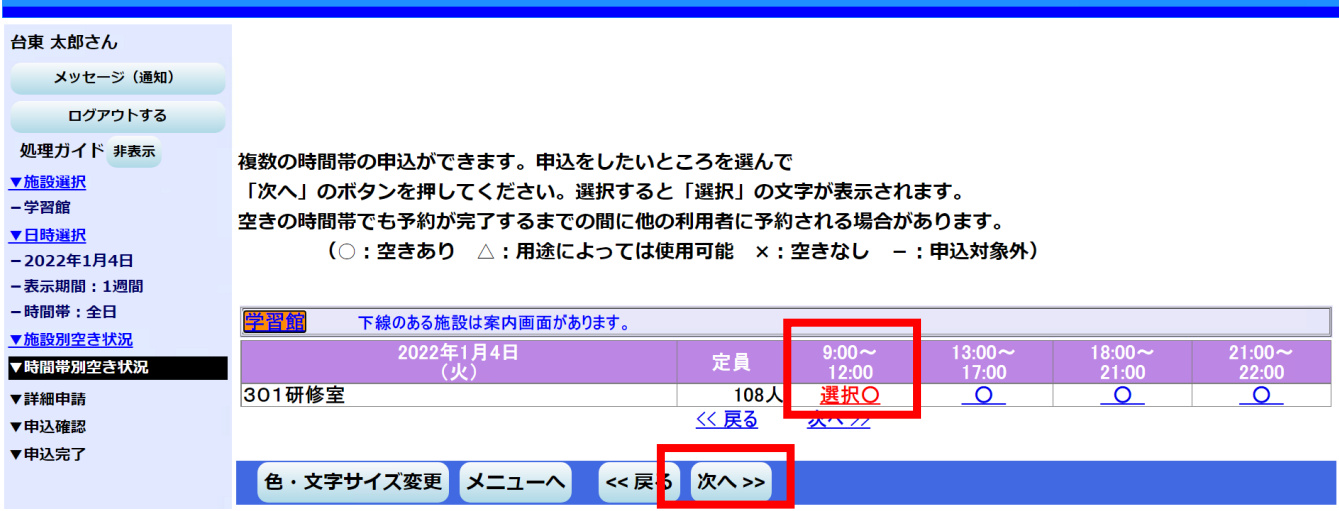

## ⑥ 利用人数、使用目的、申請項目、料金区分について、選択または入力し、「確定」を押します。

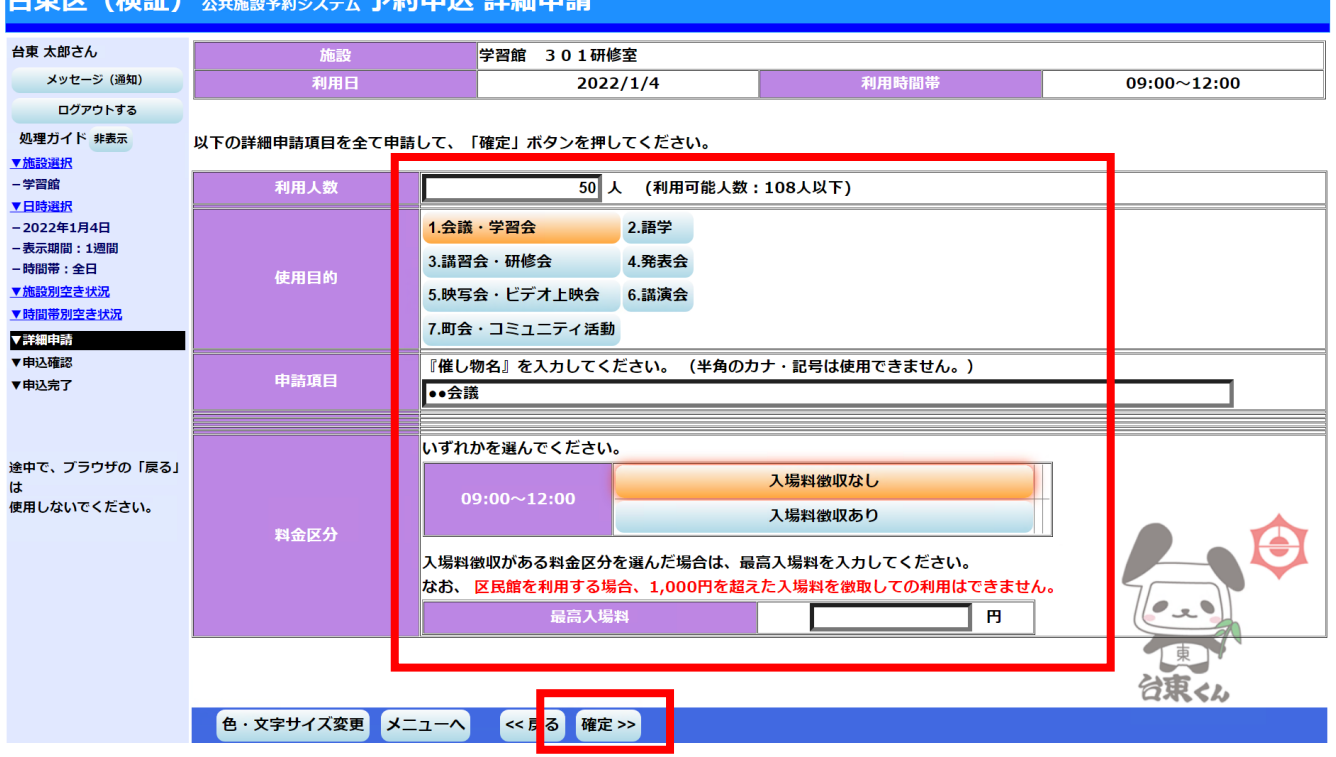

 $\bigoplus$  in  $\bigotimes$   $\bigoplus$   $\bigoplus$   $\bigoplus$  ⑦ 予約内容の確認画面が表示されます。内容を確認し、「申込」を押します。

※付帯設備を予約したい場合は「備品予約」を押して、必要な付帯設備を選択してから、「申込」を押し てください。

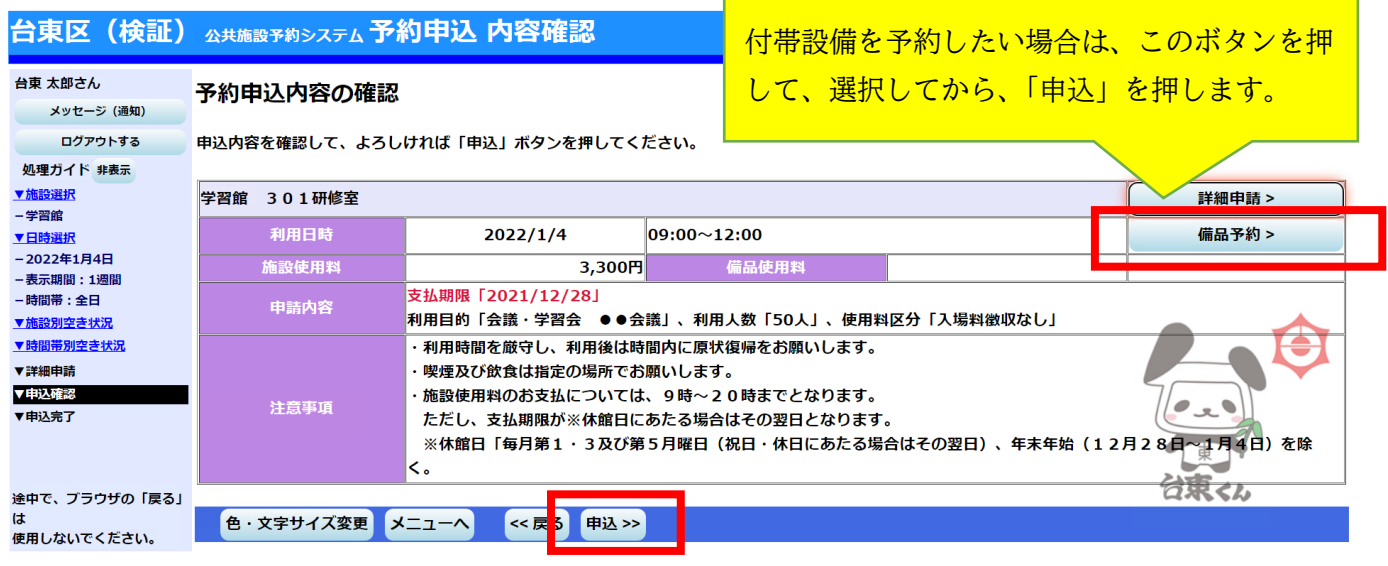

⑧ 「付帯設備」を押すと、部屋で利用可能な付帯設備が一覧として表示されます。「予約数」の項目に入力 欄があるものは、予約システムから予約できる付帯設備です。付帯設備が必要な場合は、必要数を入力し、 「確定」を押すと、前の画面に戻ります。戻りましたら「申込」を押します。

※「予約数」に入力欄がないものは、予約システムから予約できません。施設の窓口で予約をしてくださ い。

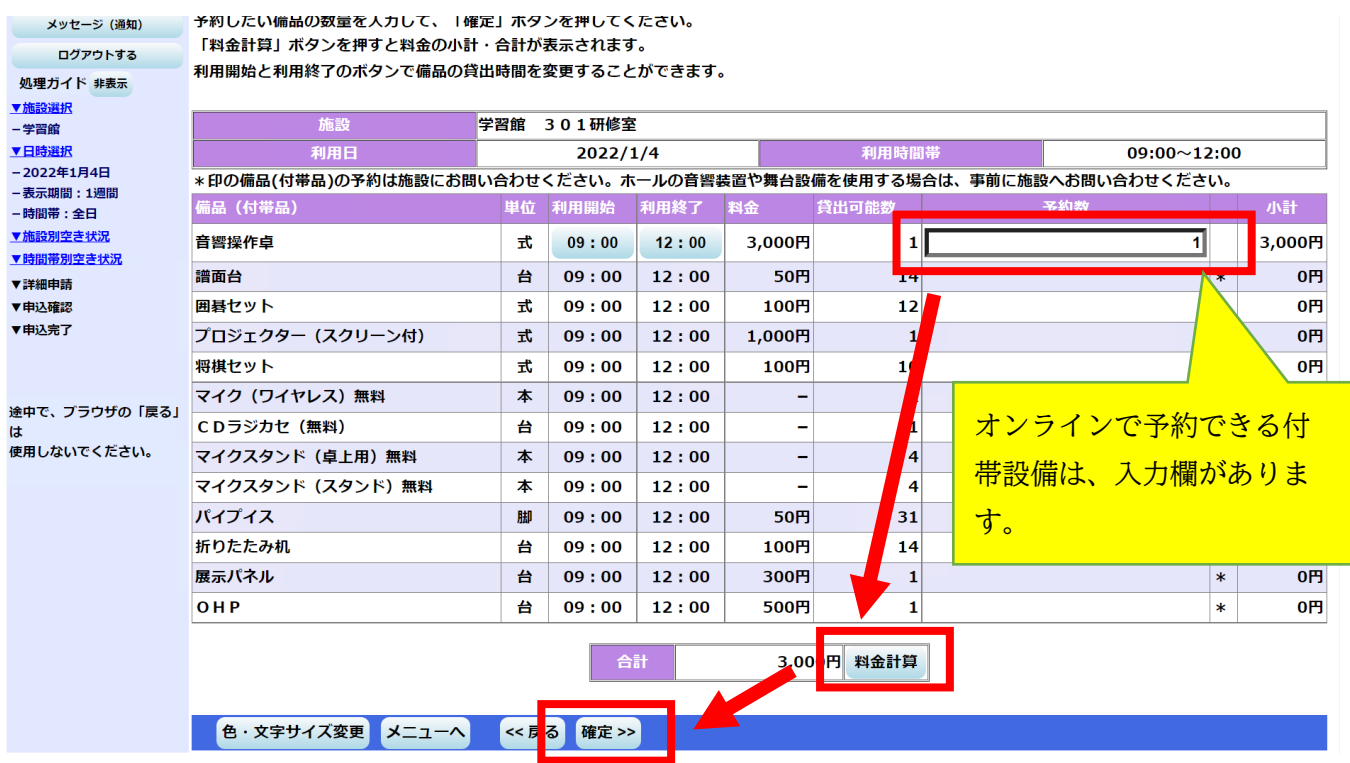

⑨ 「申込」を押すと、仮予約が完了します。オンライン決済で使用料を支払いたい場合は、「クレジット決 済へ」を押します。

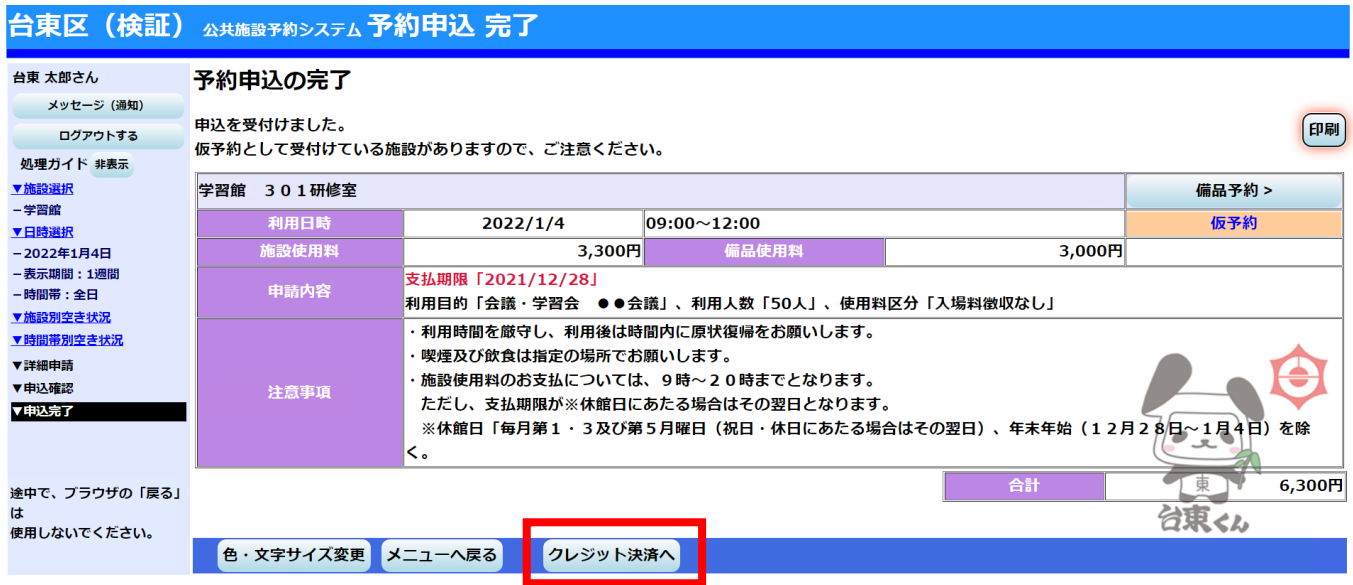

⑩ 条件検索の画面が出てきますので、「利用施設」を選択、「利用年月」を入力し、「検索」を押します。

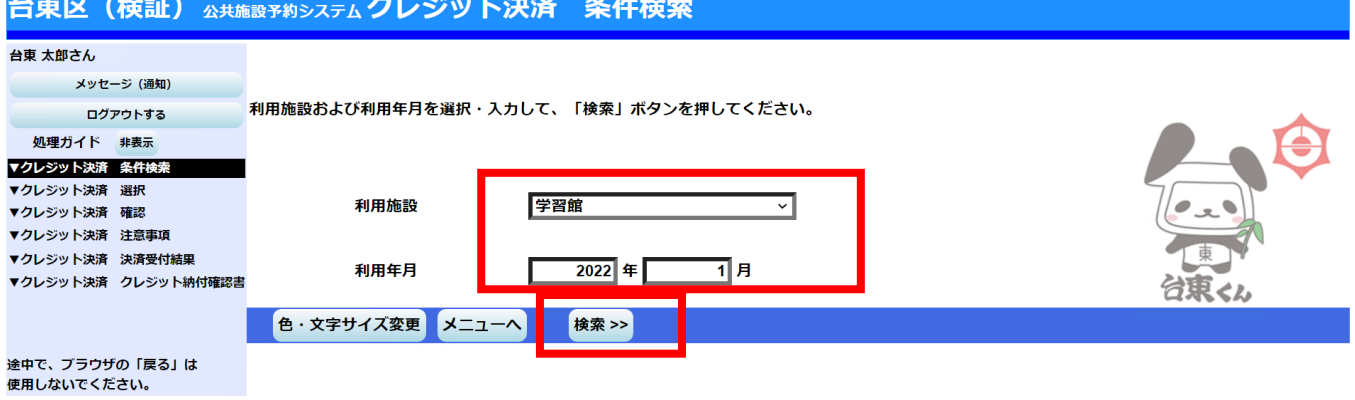

⑪ 指定した条件の施設・期間で、クレジットカード決済可能なものが一覧として表示されます。該当の予約 の「クレジット決済」を押します。

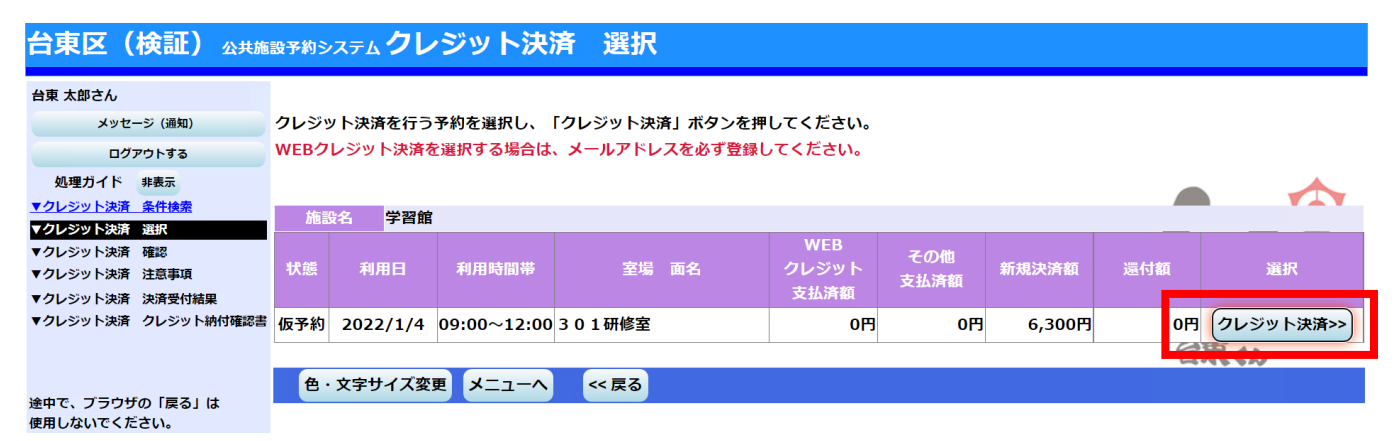

## ⑫ 確認画面が表示されますので、内容を確認し、「確定」を押します。

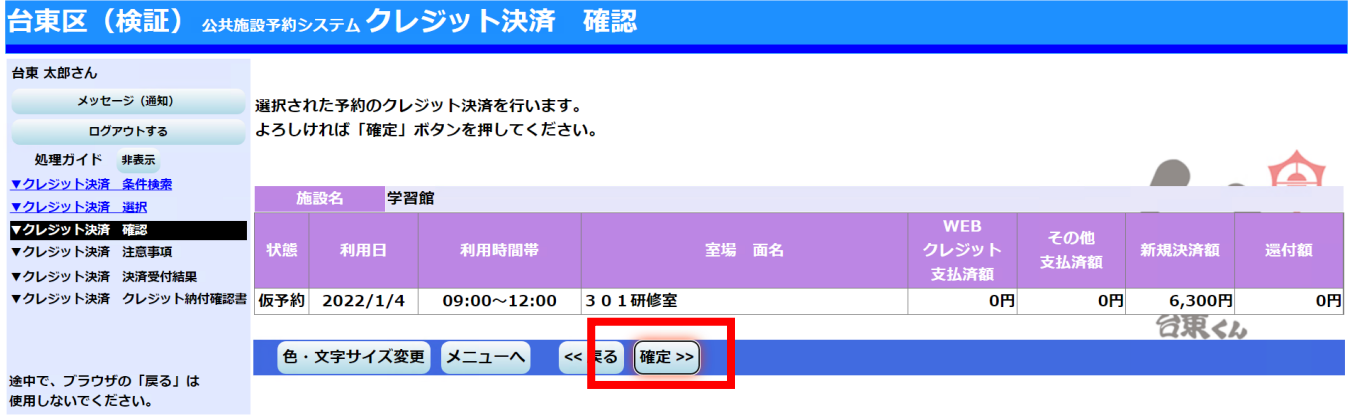

⑬ 施設利用時の利用方法、禁止事項等が表示されますので、内容を確認し、同意いただいたら、「同意する」 を押します。

## 台東区 (検証) ☆共施設予約システムクレジット決済 注意事項

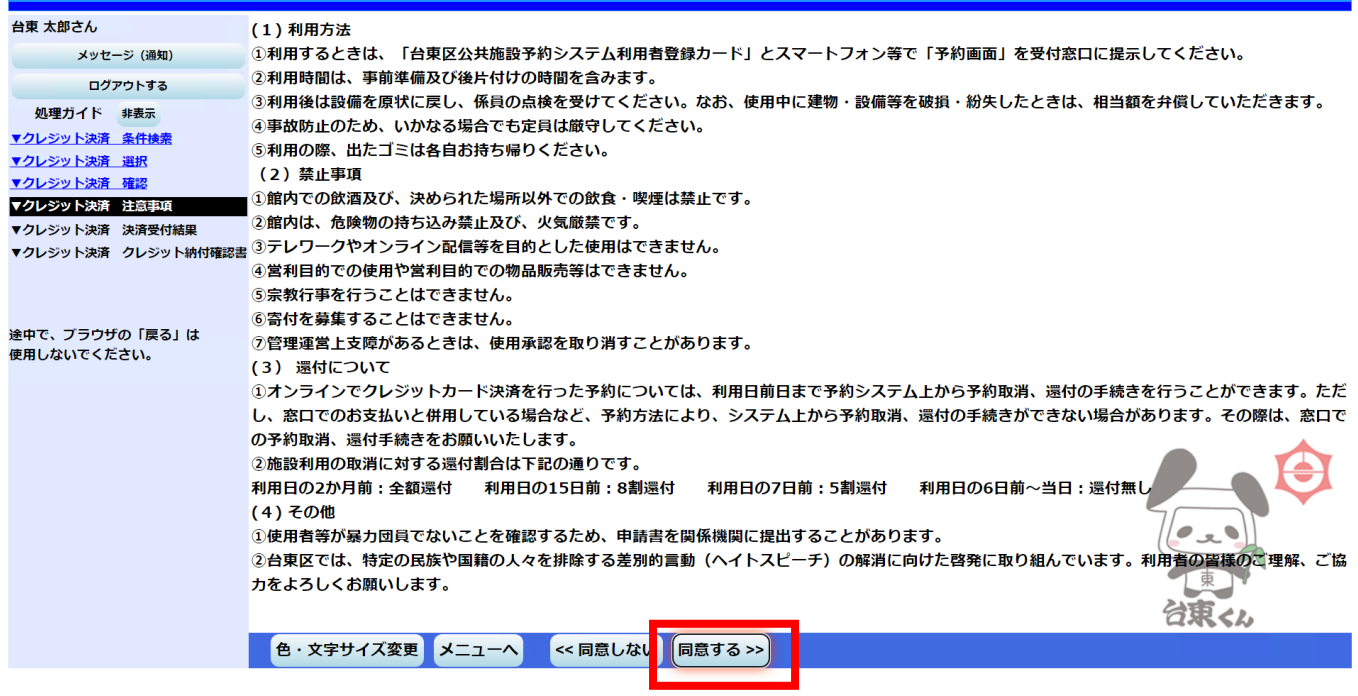

⑭ クレジットカード決済画面に移りますので、クレジットカード番号、有効期限、セキュリティコード、カ ード名義人、メールアドレスを入力し、「お支払い」を押します。

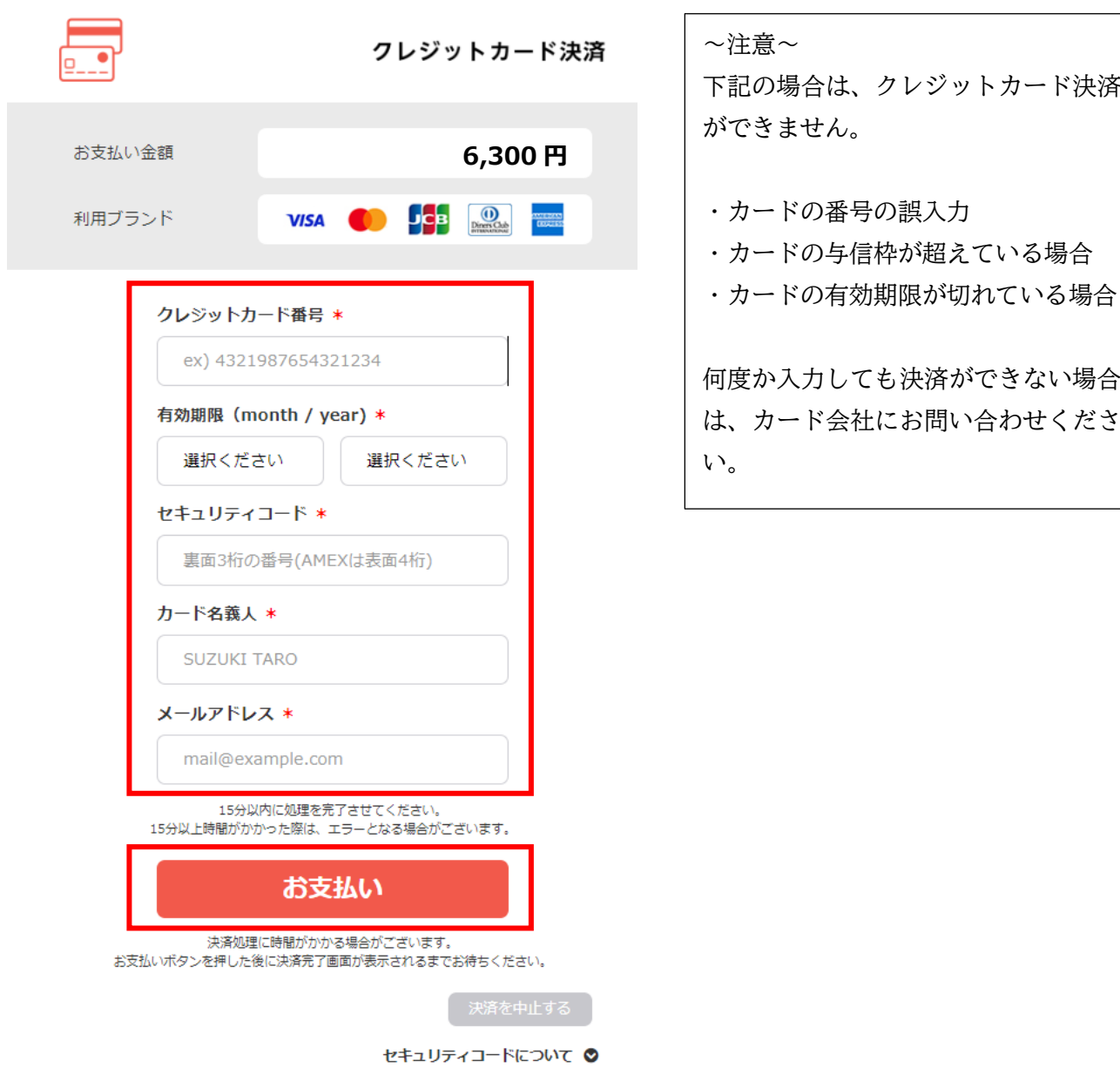

⑮ クレジットカード決済が完了すると、予約システムの画面に戻ります。なお、左上の「メッセージ(通知)」 を押すと、クレジットカード決済が完了したメッセージを確認することができます。

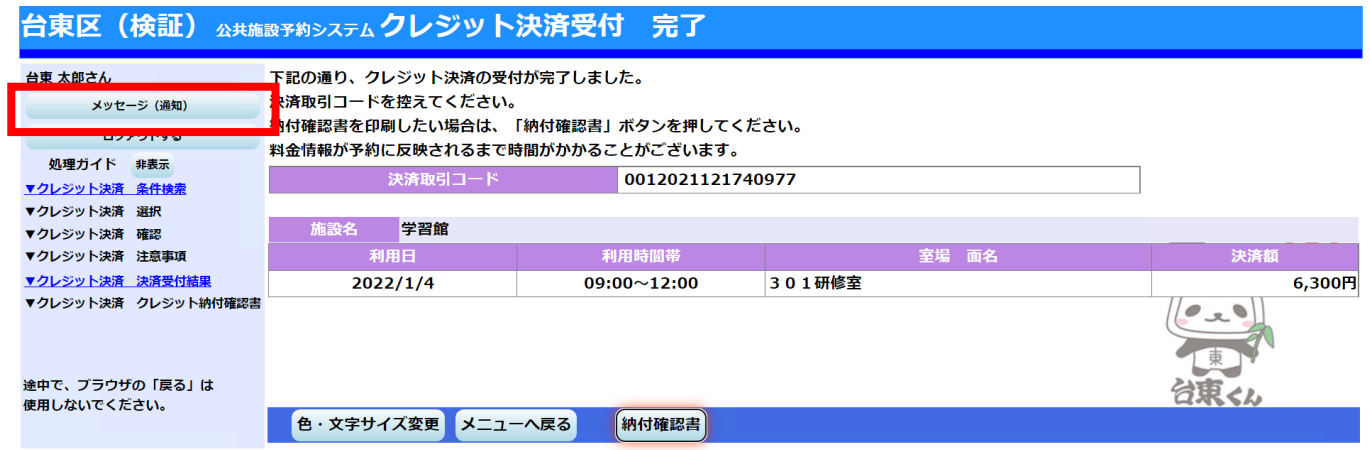

⑯ メッセージ一覧が表示されますので、該当のメッセージを押します。

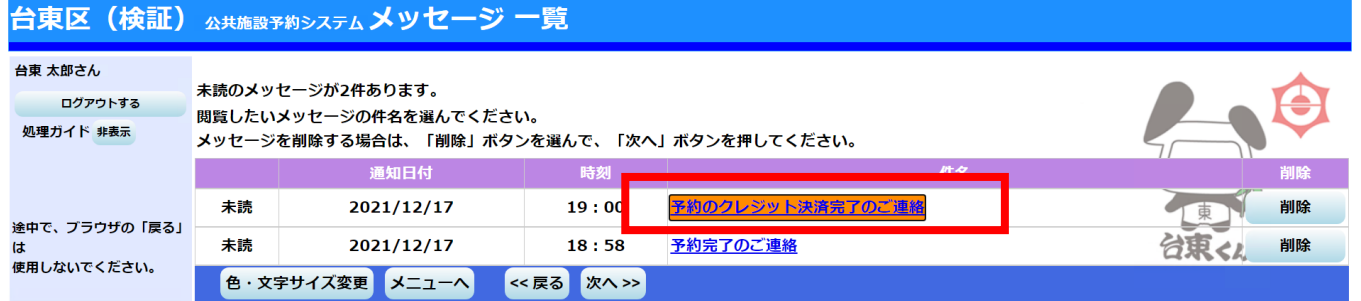

- ⑰ メッセージの詳細を確認することができます。メールアドレスを登録している方で、メールの受信可能な 設定をしている方は、同様の内容が登録したメールアドレス宛に送信されます。
	- ※ メッセージについては、変更、取消を窓口で行う場合に、提示を求めることがありますので、なるべ く削除しないでください。

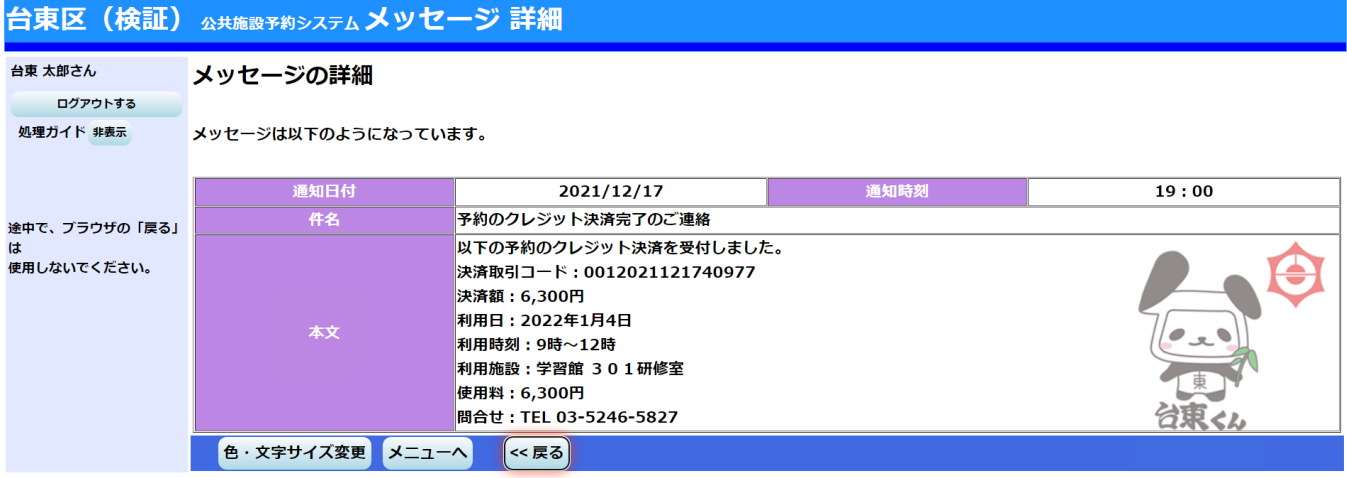